# MANUAL DE TREINAMENTO

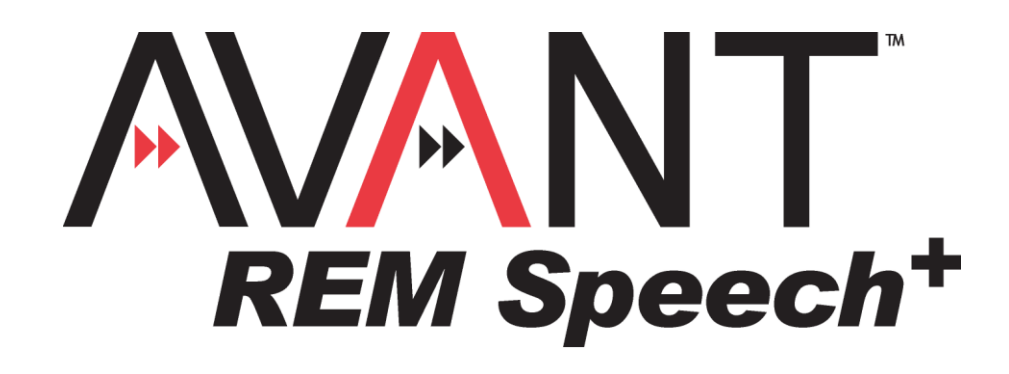

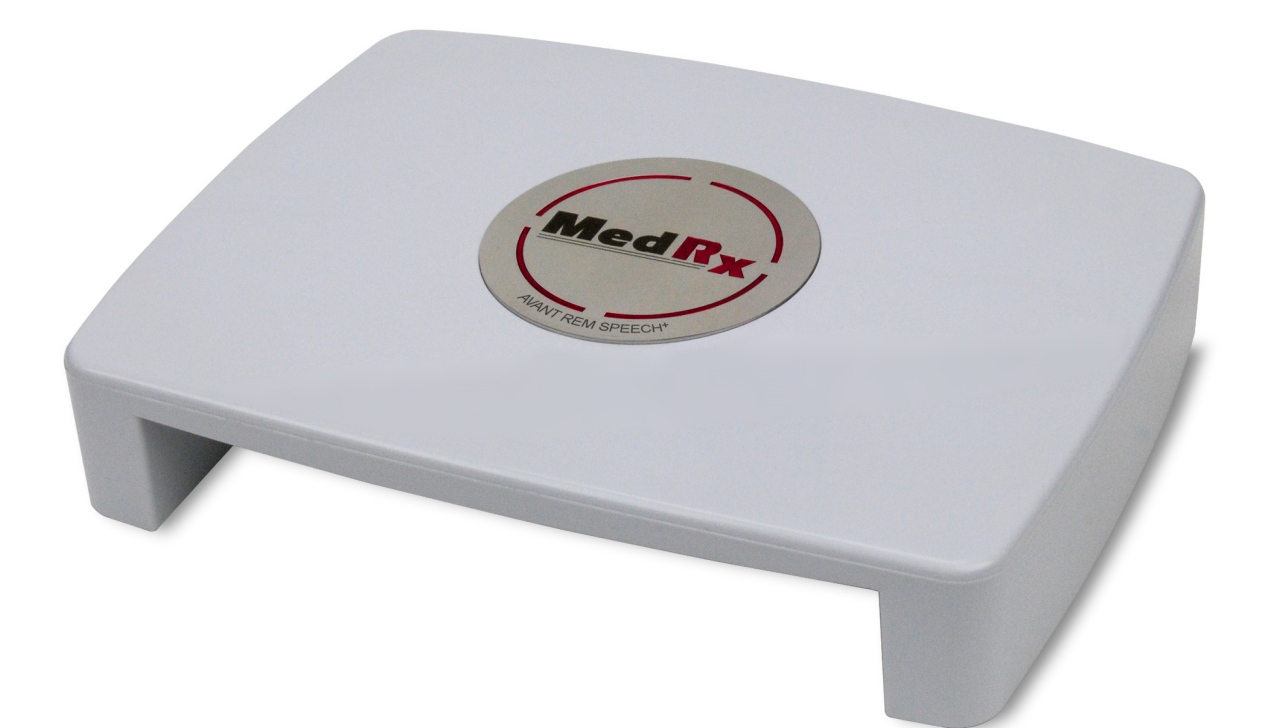

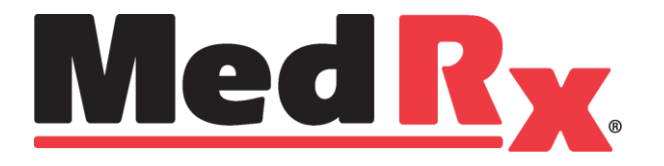

# **Conteúdo**

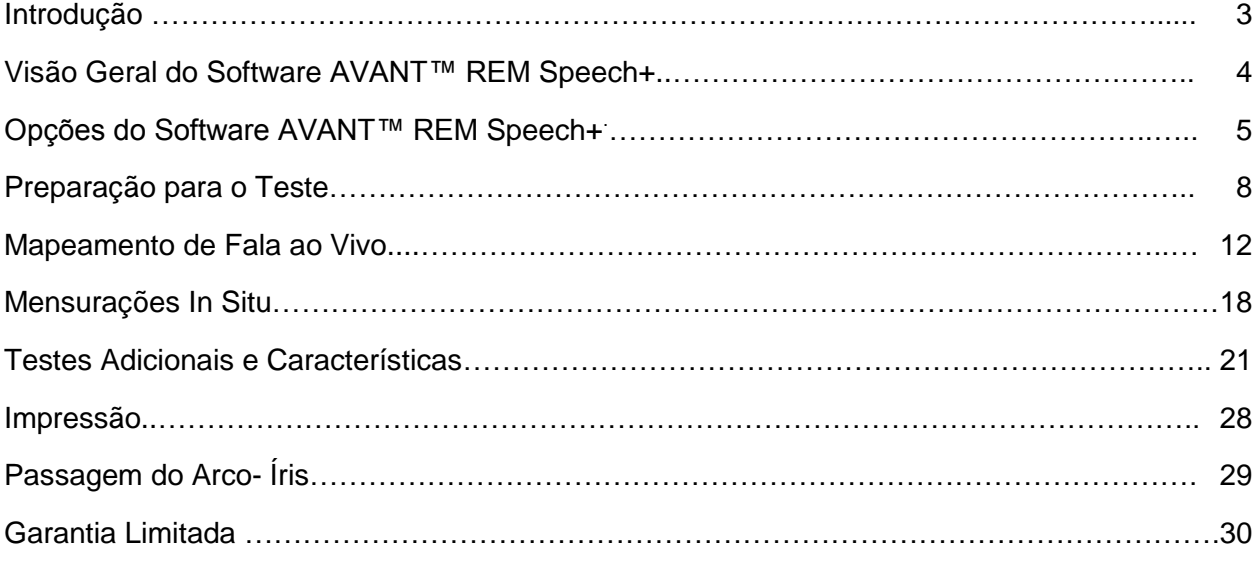

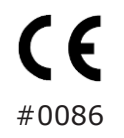

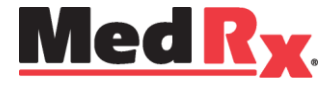

www.medrx-usa.com

1200 Starkey Rd., #105, Largo FL 33771 U.S.A. Toll Free: (888) 392-1234 • (727) 584-9600 Fax: (727) 584-9602 • Email: medrx@medrx-usa.com

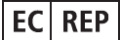

**MedRx's Authorized Representative in Europe** (Regulatory affairs only) Emergo Europe, Molenstraat 15 2513 BH The Hague, The Netherlands

# **Introdução**

O AVANT REM Speech+ representa uma nova era de verificação precisa in-situ para seu consultório. Compacto, porém resistente, este sistema baseado em PC é alimentado via USB, e suporta testes de mensuração in situ ANSI e IEC. O software inclui alvos para **DSL i/o** 5.0 e **NAL-NL-2**. Uma característica única do REM Speech+ é o mapeamento de fala ao vivo simultâneo e binaural, o método in-situ MedRx para conseguir o ajuste correto da *primeira* vez, *todas* as vezes.

O equipamento Avant REM Speech+ realiza Mensurações In Situ, onde estas são realizadas diretamente na orelha do cliente. Estas análises podem ser realizadas com ou sem o aparelho auditivo inserido no local.

A razão para realizar Mensurações In Situ para o ajuste de aparelhos auditivos é devido ao fato do tamanho e forma do canal auditivo influenciarem significantemente na performance de um aparelho auditivo. Conhecendo a intensidade do som fora e no interior da orelha permite ao operador determinar a real amplificação e saída que a pessoa em teste recebe através do aparelho auditivo, para então fazer os ajustes apropriados.

Este manual assume que o hardware do sistema, software e drivers estão instalados e funcionando corretamente. Por favor, consulte o Manual de Instalação do AVANT REM Speech+ para assistência.

O objetivo deste manual é fazer com que você esteja familiarizado e confortável para utilizar o sistema AVANT REM Speech<sup>+</sup>. Por favor, consulte o sistema interativo de Ajuda dentro do software, para informações mais detalhadas de características e funcionalidades. Para acessar esta ferramenta, pressione F1 a qualquer momento ou clique no ícone de ajuda (Help) ou menu com o mouse.

A incerteza de mensuração é de +/- 1 dB.

Consulte os arquivos de ajuda para opções de teste e descrições. Acesse- os clicando na aba "**Help**" (Ajuda) no topo da tela, e selecione "**Help Topics**" (Tópicos de Ajuda). Selecione um item da lista do menu Index, e clique em "**Display**".

Também consulte os arquivos de Ajuda para características de sinal do teste, métodos de equalização e efeitos das configurações do analisador na precisão.

Este equipamento e transdutores são designados para uso em frequências de teste entre 125 Hz e 8000 Hz.

Esta unidade está em conformidade com as exigências de ambas ANSI S3.46-1997 e IEC 61669:2001. Estes padrões especificam a precisão necessária que o Avant REM Speech+ alcança.

# **O Software do AVANT REM Speech+**

# *Visão Geral*

O software AVANT REM Speech+ poderá tanto ser executado como um módulo de mensuração dentro do NOAH (figura 1), como um módulo independente (figura 2), ou em um sistema TIMS compatível com o NOAH.

O software inclui um sistema de ajuda interativo e sensível ao contexto. Para acessar esta ferramenta, pressione a tecla **F1** a qualquer momento, ou clique no menu **Help** (ajuda) com o seu mouse. Isto irá mostrar informações adicionais e instruções para a seção específica do software com o qual você está trabalhando.

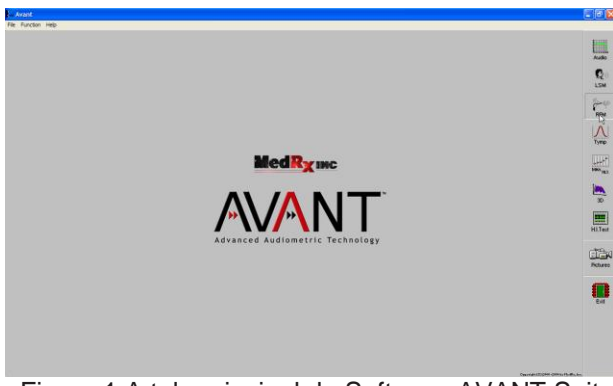

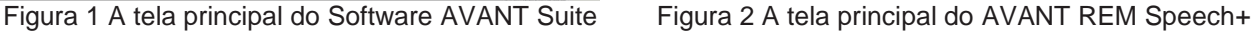

 $E$ 

 $\Box$ 

 $\mathbf{Q}_0$ ê ye  $\frac{1}{\sqrt{2}}$ 

**HALL** I.  $\begin{array}{c}\n\begin{array}{c}\n\text{132} \\
\text{143}\n\end{array}\n\end{array}$ 

 $\mathbf{0}$ 

# *Iniciando do Software REM+*

#### **Módulo Independente NOAH**

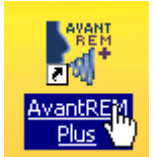

- Cique duas vezes no atalho do **AVANT REM+** na área de trabalho do Windows .
- Inicie o **NOAH.**
- Inicie o módulo **AVANT REM+** seguindo os procedimentos do **NOAH**.

### *Opções do Software*

### *Opções Básicas*

Diversas opções estão disponíveis, o que permite ao usuário personalizar o software AVANT REMsp para atender às suas necessidades.

> As opções podem também ser acessadas a partir do programa principal do

Acesse estas opções a partir do menu File (Arquivo) ou da tela inicial do Avant REM Speech+ como ilustrado abaixo.

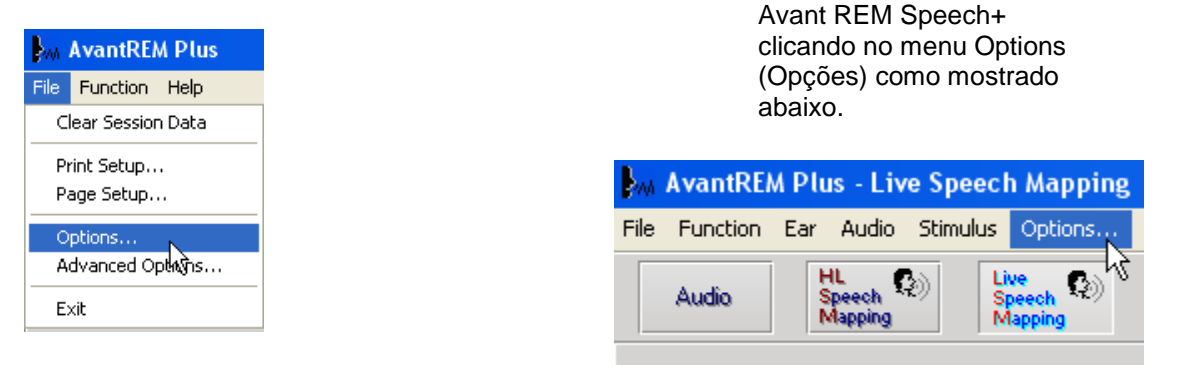

O software permite que você defina vários parâmetros padrão como ilustrados abaixo.

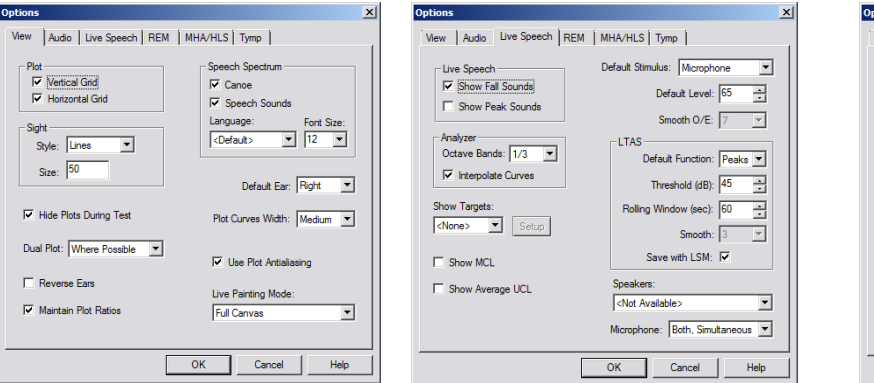

A aba **View (Visualizar)** permite que você configure a aparência padrão do ambiente de teste do REM Speech+. Os valores podem ser modificados através das caixas de marcação ou menus em cascata como mostrados acima.

A aba **Live Speech (Fala ao vivo)** configura a aparência e comportamento da função de mapeamento de fala ao vivo. Use o menu Show Targets (mostrar alvos) para sustentar o salvos DSL 5.0 ou NAL-NL2, abaixo de seus mapas de fala

A aba **REM** configura a aparência e comportamento das mensurações in situ convencionais

View | Audio | Live Speech | REM | MHA/HLS | Tymp |

Average Readings:  $\boxed{5 \quad \boxed{\mathbf{v}}$ 

Smooth Plots:  $\sqrt{3}$ 

ICRA Averaging Time (sec): 15

hone: Roth Simulta

Cancel |

ging Time (sec):  $\boxed{0 \quad \boxed{...}}$ 

 $\overline{\phantom{a}}$ 

 $\overline{\phantom{0}}$ 

 $\overline{\mathbf{r}}$ 

Help

Default Stimulus

**BBN** - Speech Byme

Default Level:  $\boxed{65}$ Analyzer<br>Octave Bands: 1/3

 $\overline{\mathbf{v}}$  Interpolate Curves

 $\overline{V}$  Show KEMAR at  $\overline{70}$   $\overline{V}$  dB Show SPL Reference Curve

Show REUR on None

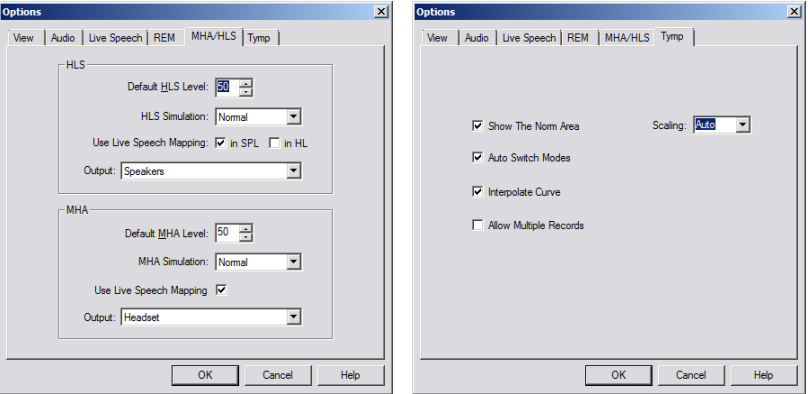

#### A aba **MHA/ HLS**

configura a aparência padrão e o comportamento do Aparelho Auditivo Mestre e Simulador de Perda Auditiva.

Caso o seu sistema tenha um **Timpanômetro** conectado, esta aba irá auxiliá-lo na configuração da aparência do display.

**NOTA:** Lembre- se que informações adicionais estão sempre disponíveis no sistema interativo de ajuda, clicando no ícone **Help** (Ajuda) ou pressionando a tecla **F1**.

#### *Opções Avançadas*

A tela de opções avançadas (Advanced Options) permite que você configure o seu sistema a fim de atender às suas demandas clínicas. Ela também fornece ao Suporte Técnico da MedRx ferramentas que vão ajudar à solucionar dificuldades técnicas. Acesse esta tela a partir do menu File na tela inicial do Avant como mostrado à direita.

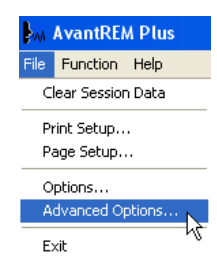

As opções chave de cada aba estão descritas abaixo. Para informações mais detalhadas, consulte a Ajuda interativa do sistema.

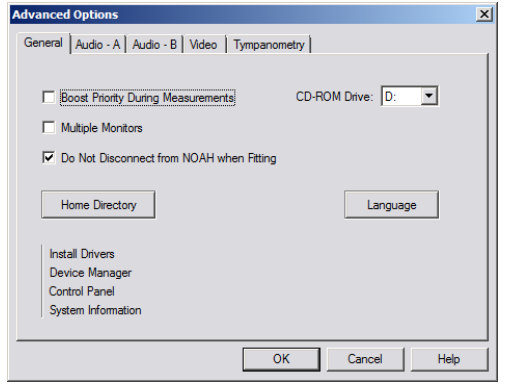

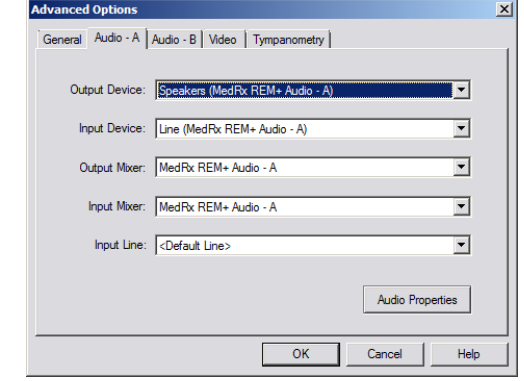

A aba **General** configura o comportamento geral do AVANT REM Speech+ considerando

Use a aba **Audio- A** para selecionar o equipamento de áudio apropriado para o seu os outros programas do Windows, especificamente o NOAH.

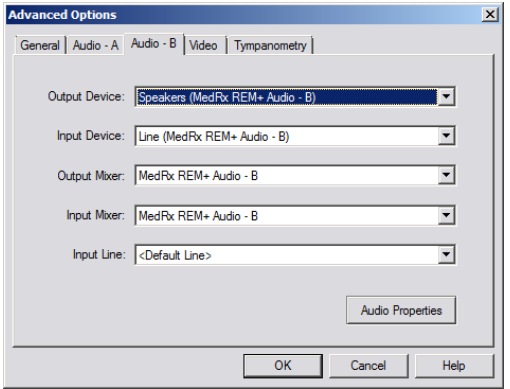

Use a aba **Audio- B** para selecionar o equipamento de áudio apropriado para o seu AVANT REM Speech+. Esta aba também fornece acesso para todos os controles de áudio do Windows.

AVANT REM+. Esta aba também fornece acesso para todos os controles de áudio do Windows.

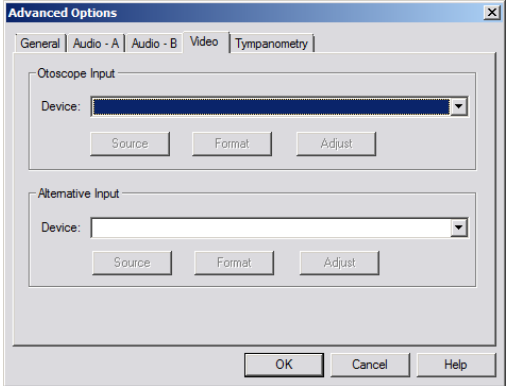

Se o seu sistema tem um Vídeo Otoscópio, a aba **Video** permite que você selecione a entrada apropriada do produto.

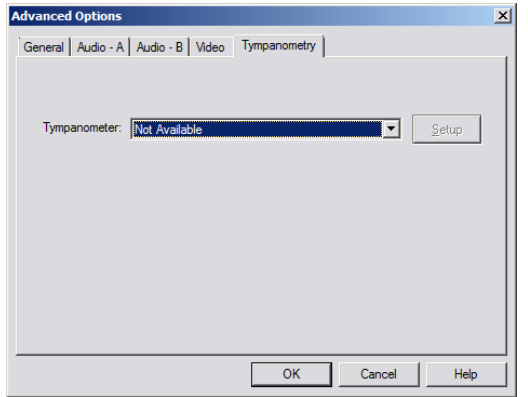

Se o seu sistema tem um timpanômetro conectado, utiliIize a aba **Tympanometer**, para configurar o equipamento de acordo com as instruções do fabricante.

# **Preparação para o Teste**

## *Conectando as Sondas*

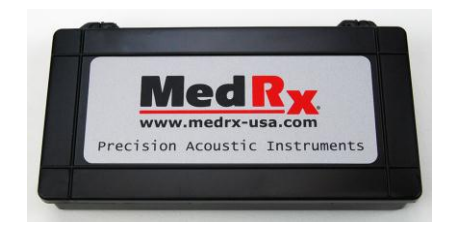

1. Localize o estojo do Microfone Sonda.

Utilize os acessórios fornecidos com o seu equipamento. Os fones para utilização com o equipamento REM deve ter impedância de 32 ohms impedance e a potência do altofalante deve ser de no mínimo 5 watts. A voltage do alto- falante deve ser compatível com a voltage principal do local onde o equipamento é utilizado.

A conexão do alto- falante portátil está descrita abaixo. Alto- falantes alimentador pelo desktop são conectados de forma similar, mas apenas utiliza a energia principal.

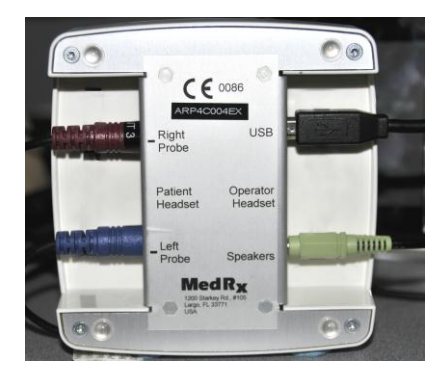

2. Conecte os microfones sonda à unidade principal do AVANT REM Speech+ como mostrado acima. NÃO force o conector nas entradas. Alinhe corretamente antes da inserção. Um cabo da entrada "Speaker" no REM Speech+ irá se conectar ao conector de entrada do altofalante alimentado fornecido com a sua unidade.

# **Preparação para o Teste**

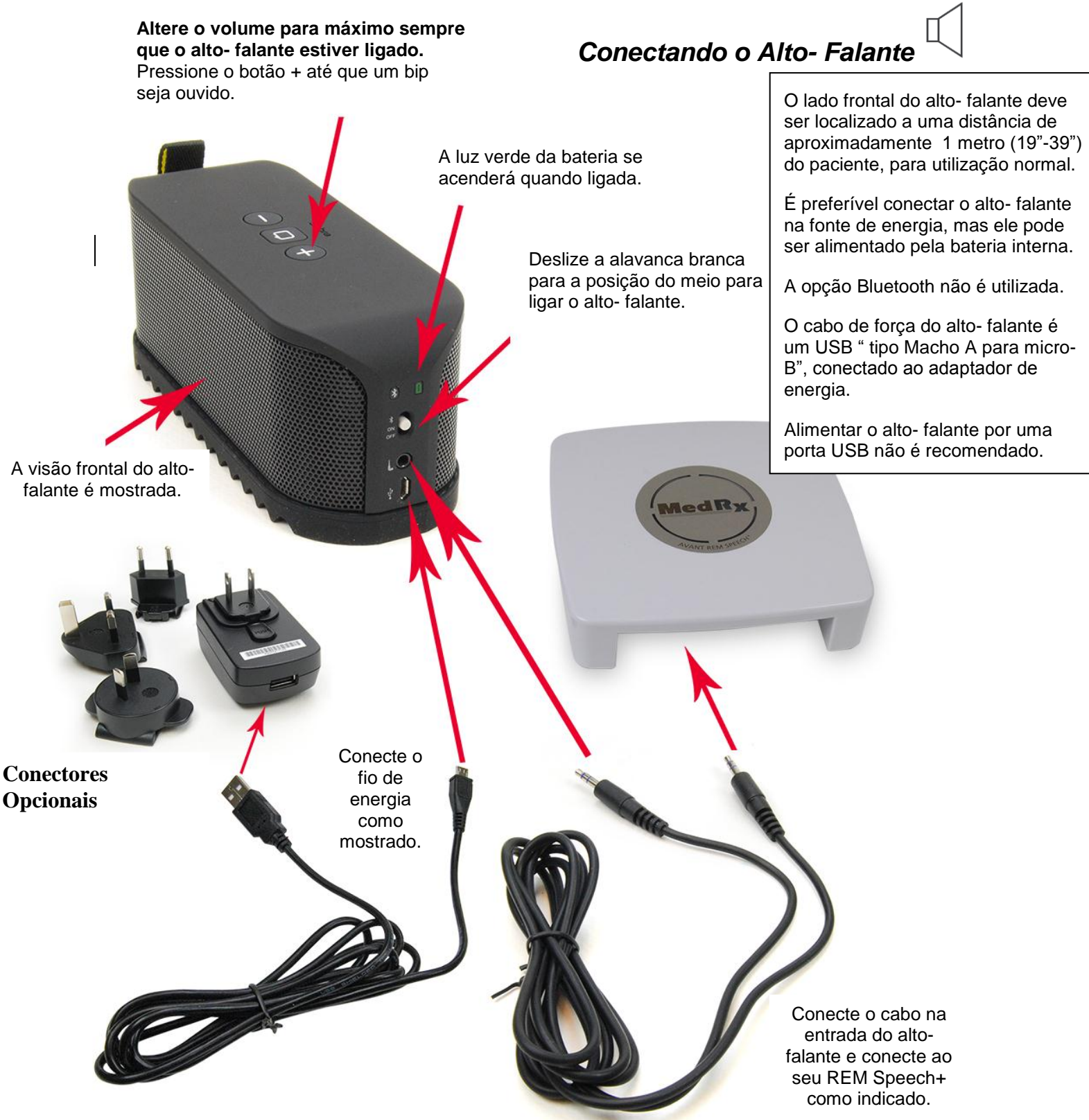

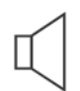

### **Calibração do Alto- Falante:** Abra a tela de Calibração do Alto- Falante a partir do menu **Tools->Calibrate Speakers (Ferramentas> Calibrar Alto- Falantes)** da tela REM/LSM.

O alto- falante deve ser posicionado de forma a nada bloquear o caminho do som emanado à frente e aos lados do alto- falante. Posicionar o alto- falante, por exemplo, atrás de um monitor é incorreto e pode afetar severamente sua resposta no local de mensuração. O diagrama do alto- falante deve estar no mesmo nível da orelha do paciente e do microfone de referência.

Coloque o microfone de referência na localização onde o paciente normalmente se senta, ou a aproximadamente 1 metro do alto- falante.

Clique em **Start (Iniciar)** para iniciar a calibração e espere até que ela termine. Observe a curva de resposta suavizando-se. A curva mais escura mostra a resposta utilizada pelo algoritmo de equalização, e a curva mais clara mostra a atual entrada do microfone. A utilização do alto- falante alimentado fornecido com este equipamento é recomendado.

# *Calibrando o Tubo da Sonda*

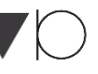

Por razões de controle de infecção e confiabilidade de respostas, a MedRx recomenda que um novo tubo de sonda seja utilizado em cada paciente. **Para garantir mensurações acuradas, é necessário calibrar o tubo da sonda cada vez que este for substituído.** 

- 1. Coloque um novo tubo de sonda na porta do microfone da sonda como mostrado.
- 2. Coloque o tubo entre as saliências de calibração como ilustrado. Tenha certeza que a abertura do tubo está centralizada na abertura do microfone de referência.

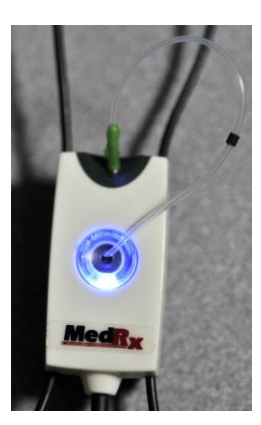

No software do Avant REM Speech+, siga uma das seguintes opções:

 Clique no ícone **Calibração do Tubo de Sonda**.

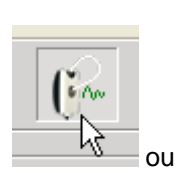

- Clique em **Tools**
- **(Ferramentas).** Clique em **Calibrate Probe Tube (Calibrar tubo de sonda).**

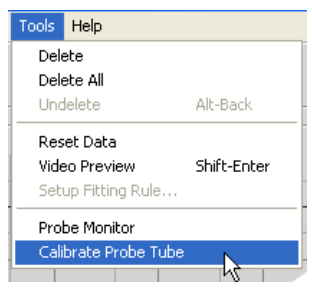

Posicione o microfone da sonda entre 50 cm e 1 metro do alto- falante e clique em **Start** (iniciar). O sinal precisa ser de no mínimo 70 dB to para completar uma calibração válida. Caso um aviso na tela diga que o sinal está muito baixo, aumente o volume na fonte ou mova o sistema microfone+sonda para mais próximo do alto- falante, e reinicie a calibração.

Repita para a outra sonda. Calibrações válidas possuem a mesma morfologia aproximada mostrada aqui. Caso a curva de calibração mensurada seja muito diferente em morfologia e amplitude, reposicione o tubo da sonda e recalibre.Caso isto não resolva o problema, contacte o suporte técnico da MedRx em (888) 392-1234.

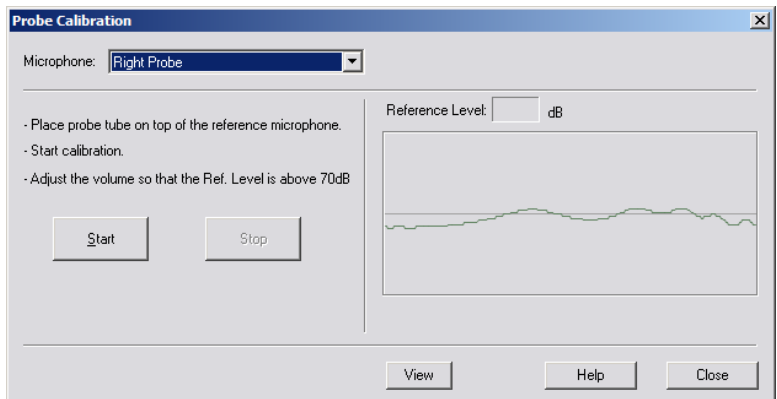

A data de calibração está disponível nas abas **Function > Calibrate > Calibration Information**. Envie os microfones sonda para a MedRx para a recalibração anual. A recalibração annual dos microfones sonda do Avant REM Speech+ Probe é recomendada. Não há components reparados pelo usuário neste equipamento.

### *Posicionando os Alto- Falantes*

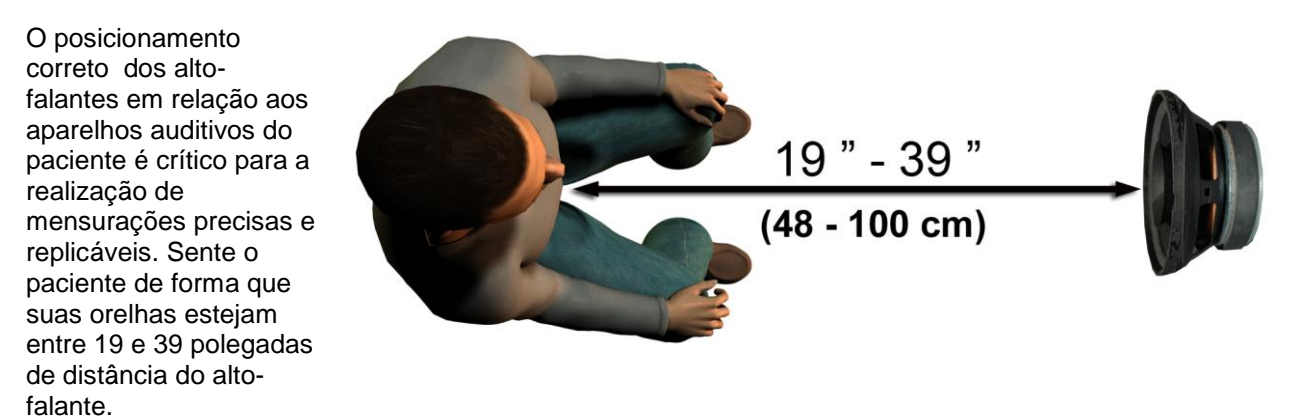

Garanta que a tela do alto- falante esteja no mesmo nível e diretamente em frente à cabeça do paciente.

Quando estiver utilizando a entrada de Fala ao Vivo, posicione o paciente de forma que a boca da pessoa que fala está na mesma posição do alto- falante mostrado aqui.

# **Mapeamento de Fala ao Vivo**

### *Guia passo a passo para o Mapeamento de Fala ao Vivo*

#### *Garanta que o audiograma fora inserido*

Antes de realizar mensurações de mapeamento de fala ao vivo, o audiograma de tom puro do paciente deve estar disponível para o software. Isto pode ocorrer das seguintes formas:

- 1. O audiograma foi automaticamente inserido pelo software do MedRx AVANT, AVANT Audiometer ou AVANT A2D durante o teste. Posteriormente salvo em uma sessão do NOAH.
- 2. O audiograma foi manualmente inserido no software NOAHaud 3 e salvo.
- 3. O audiograma foi inserido utilizando- se um módulo de audiograma de outro fabricante.

Caso nenhum destes tenham ocorrido, você pode inserir manualmente os dados audiométricos no software do AVANT REM Speech+ conforme os passos a seguir: :

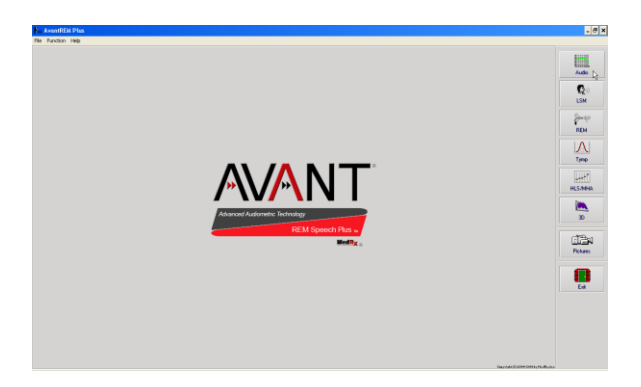

1. Inicie o módulo de audiometria clicando no botão **Audio** no lado direito da página principal do AVANT REM Speech+ .

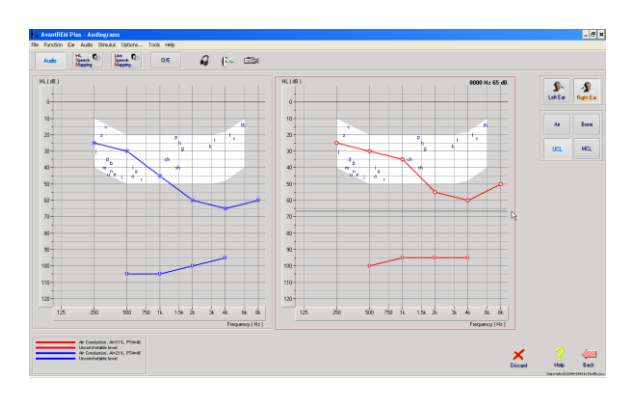

- 2. Utilizando o seu mouse, selecione o lado da orelha do teste.
- 3. Selecione o tipo de teste **Air (ar).**
- 4. Insira os limiares clicando nos pontos de interseção com o mouse (você também pode inserir o audiograma selecionando a aba em ambas as telas LSM ou HLS/MHA).
- 5. Repita parar UCL (Óssea e MCL são opcionais).
- 6. Repita os passos 3-5 para o outro lado.

Depois do audiograma ser inserido, clique no botão **Back,** para retornar à tela principal do AVANT REM Speech+.

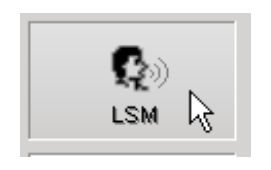

1. A partir da tela principal do AVANT REM Speech+,clique em **LSM.**

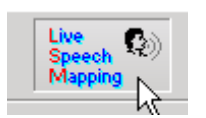

**2.** Na próxima janela, clique em **LSM** novamente.

O Fone do Operador é utilizado pelo operador para monitorar o sinal sendo recebido pelo microfone sonda.

#### $\begin{array}{l} \mathrm{HL} \\ \mathrm{Stench} \\ \mathrm{Mappkg} \end{array}$  $\frac{104}{56000}$  $\hat{\mathcal{Q}}$  $64 - 62$ **Si** Si<br>Let Earl Right Earl SPL M  $120 120$ alin<br>Post  $\frac{M}{L}$ 110 - $110 \frac{1}{\sqrt{2}}$  $100 100 \begin{array}{c} \frac{1}{2} & \frac{1}{2} \\ \frac{1}{2} & \frac{1}{2} \\ \frac{1}{2} & \frac{1}{2} \\ \frac{1}{2} & \frac{1}{2} \\ \frac{1}{2} & \frac{1}{2} \\ \frac{1}{2} & \frac{1}{2} \\ \frac{1}{2} & \frac{1}{2} \\ \frac{1}{2} & \frac{1}{2} \\ \frac{1}{2} & \frac{1}{2} \\ \frac{1}{2} & \frac{1}{2} \\ \frac{1}{2} & \frac{1}{2} \\ \frac{1}{2} & \frac{1}{2} \\ \frac{1}{2} & \frac{1}{2} \\ \frac{1}{$  $\overline{30}$  $90 -$ 團  $\frac{1}{2}$  $\bf{80}$  $\overline{80}$  $\overline{10}$  $\overline{10}$ Recet  $50$ 50 - $\left( \frac{1}{2} \right)$   $\left( \frac{1}{2} \right)$ × Help Back

### *Mapeamento de Fala com Estímulo de Voz ao Vivo*

A captura de tela na esquerda mostra a janela do Mapeamento de Voz ao Vivo (LSM). O sistema foi desenvolvido para capturar e mostrar a voz humana no canal auditivo, portanto nós recomendamos a utilização da entrada de microfone e mensuração dos picos.

A utilização do microfone permite a mensuração de ambas as vozes do profissional e dos acompanhantes do paciente.

Para aumentar a replicabilidade das mensurações, é recomendável que o fornecedor da fala leia uma passagem padrão, como por exemplo a "passagem do arco-íris", que é fornecida na pg 29.

. **NOTA:** A captura de tela acima mostra o espectro de fala modificado da MedRx (canoa). Também são suportados alvos **DSL i/0** ou **NAL-NL2** nesta tela. Clique em **Options (Opções)** na barra de menu no topo da tela para selecionar e configurar estes suportes para atender às necessidades de sua prática clínica.

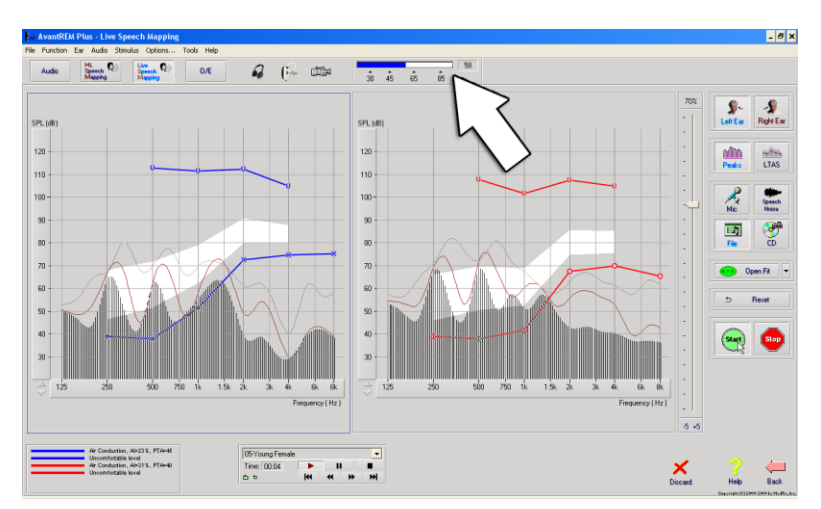

### *Mapeamento de Fala com Estímulos Gravados*

Para aqueles que preferem um estímulo gravado e replicável para o mapeamento de fala, o software fornece diversos arquivos de áudio. Estes são acessados clicando no botão **File (Arquivo)** à direita e depois selecionando a faixa desejada do menu em cascata no reprodutor de áudio. A mensuração de Pico é recomendada.

Uma vez que a faixa desejada for selecionada, clique no botão **Start (Iniciar)** para iniciar as mensurações. Um tom puro ou ruído branco será apresentado e, uma vez que alcance o nível de entrada selecionado com a barra de rolagem, a faixa selecionada irá ser apresentada. Quando dados suficientes forem coletados, clique no botão **Stop (Parar)** para finalizar a gravação e capturar a mensuração da calibração.

Também é possível utilizar um CD de áudio, como a música favorita do paciente, para realizar o mapeamento de fala. Simplesmente clique no botão **CD** e selecione uma faixa como explicado acima. Ajuste a saída do alto- falante para o nível desejado usando o sonômetro (Lembre- se que a fala de conversação é de 65 dB em 1 metro).

**NOTA:** A captura de tela acima mostra o espectro de fala modificado da MedRx (canoa). Também são suportados alvos **DSL i/0** ou **NAL-NL2** nesta tela. Clique em **Options+ Show Targets (Opções+ Mostrar Alvos)** na barra de menu no topo da tela para selecionar e configurar estes suportes para atender às necessidades de sua prática clínica.

A captura de tela abaixo mostra uma visão geral de todas as ferramentas e controles da tela do mapeamento de fala ao vivo. Para mais informações sobre estas características, por favor consulte o sistema de ajuda interativa pressionando F1 ou clicando no ícone Help (ajuda).

- 1. Marcador do Nível de Som
- 2. Seleção da orelha
- 3. Tipo de mensuração
	- a. Picos
	- b. LTAS (Espectro médio de tempo prolongado)
- 4. Seletor de Entrada
- 5. Função Adaptação Aberta
- 6. Botão de Reiniciar
- 7. Interromper o Teste
- 8. Botões Descartar, Ajuda e Voltar
- 9. Legendas
- 10. Área do alvo pode ser qualquer uma das seguintes:
	- Espectro de Fala Modificado da MedRx
	- DSL i/o
	- NAL-NL2

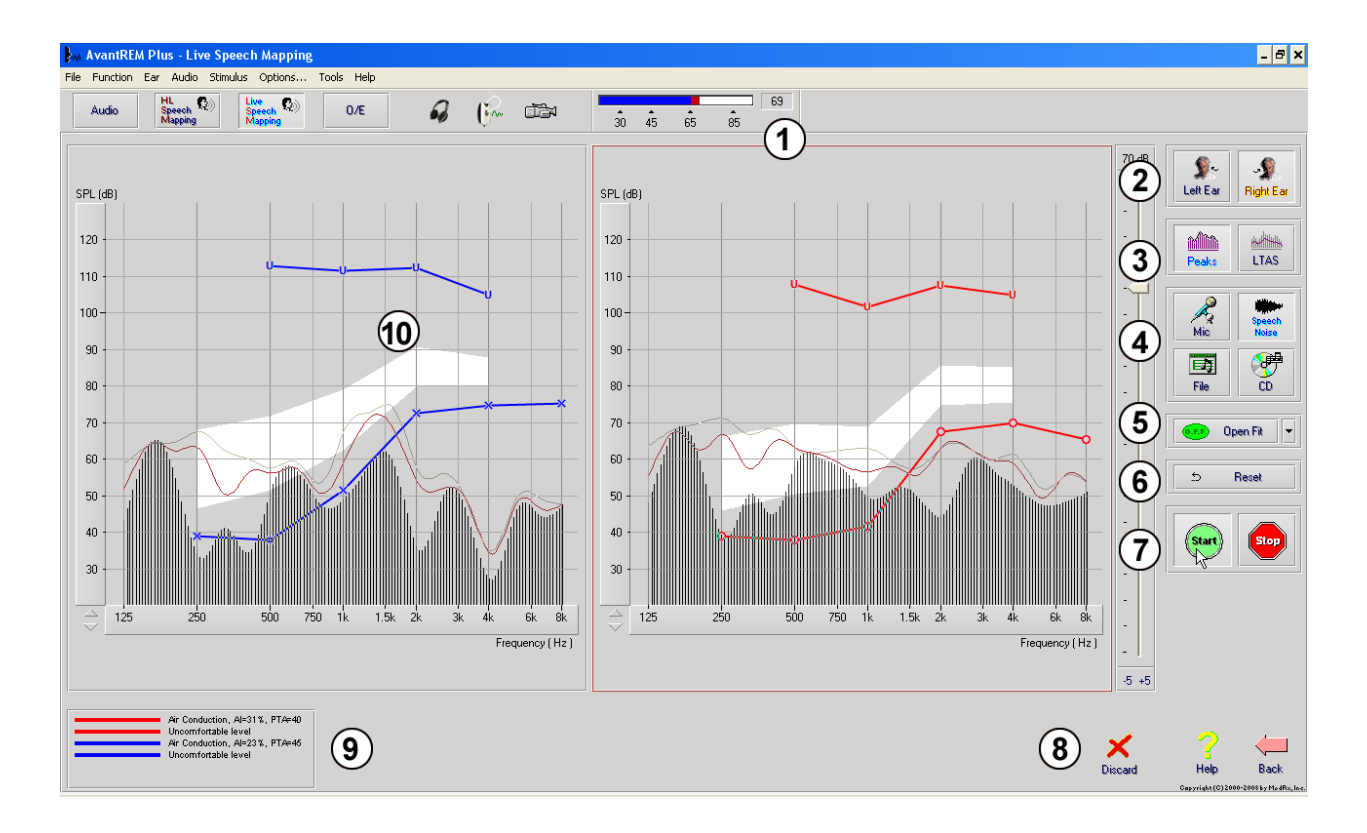

### *Realizando o mapeamento de fala "no topo" a partir do NOAH*

È bem estabelecido que a verificação da saída do aparelho auditivo na orelha do paciente irá aprimorar a acurácia do processo de adaptação. No passado, era difícil verificar estes ajustes uma vez que muitos sistemas de orelha real eram desconectados dos sistemas de adaptação. O sistema AVANT REM Speech+ é fortemente integrado ao NOAH, o padrão do mercado para armazenamento e recuperação de dados. O modo "no topo" do software do REM Speech+ permite que você alterne entre mensuração e ajustes de adaptação sem o menor esforço.

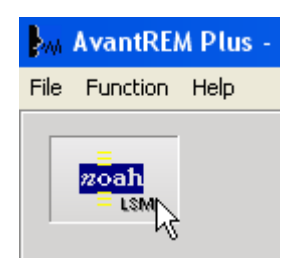

A partir da tela inicial do the Avant REM Speech+, clique no botão **NOAH LSM**. A janela do REM Speech+ irá reduzir em tamanho em "flutuar" no topo da tela do NOAH.

Abra o módulo de adaptação a partir da tela de seleção de módulos do NOAH.

Utilize os menus e os botões verde (iniciar) e vermelho (interromper) na janela flutuante do LSM (mapeamento de fala ao vivo) para realizar as mensurações de fala. Faça as mudanças necessárias no aparelho baseadas nestas mensurações. Para fazer modificações no aparelho auditivo, clique na janela do módulo de adaptação e modifique as configurações de acordo com as instruções do fabricante, atentando para ativar, aplicar ou salvar as configurações no aparelho. .

Repita este ciclo medição/ ajuste/ medição até que a adaptação esteja otimizada.

#### *Completando o processo "no topo"*

Feche o módulo REM clicando no botão **X** ou vá para o menu **File (Arquivo)** e para baixo até o **Exit (Sair)**. Salve a sessão NOAH quando questionado.

### *Protocolo MedRx para Mapeamento de Fala ao Vivo*

Ao contrário de outros produtos, o sistema do AVANT REM Speech+ deposita total controle sobre o ambiente de mensuração nas mãos do profissional de saúde auditiva. O sistema é potente, mas ainda assim bastante flexível, permitindo que cada usuário utilize o mapeamento de fala ao vivo de uma forma que complemente sua prática clínica, ao invés de comprometê-la.

Para que você esteja à vontade e totalmente operante com o seu sistema AVANT REM Speech+, a MedRx desenvolveu o seguinte protocolo. Este procedimento simples foi considerado eficaz tanto por audiologistas como por especialistas em aparelhos auditivos. Após adquirir experiência com a operação básica do sistema utilizando este protocolo, você será encorajado a expandir a utilização do mapeamento de fala ao vivo em sua prática. Ajuda específica está disponível clicando em **F1** ou no ícone **Help (Ajuda)** do menu.

- 1. Realize uma avaliação otoscópica cuidadosa como sugerido pelo fabricante do seu otoscópio.
	- a. Para os video- otoscópios da MedRx, consulte o sistema de ajuda do software pressionando **F1** ou clicando no ícone **Help (Ajuda)** do menu.
- 2. Diagnósticos básicos.
	- a. Utilizando seu audiômetro e o NOAH, mensure e grave os seguintes valores:
	- b. Limiares de tom puro em condução aérea e óssea
	- c. UCL de ruído de banda estreita ou tom puro em 500, 1000, 2000 e 4000 Hz.
	- d. Outros testes se necessário em sua prática clínica ou jurisdição.
- 3. Posicione o paciente como descrito anteriormente neste manual.
- 4. Calibre o tubo da sonda como descrito anteriormente neste manual.
- 5. Mensure e posicione o tubo da sonda no canal auditivo (Use guia à direita).
- 6. Complete uma mensuração de mapeamento de fala ao vivo no modo **UNAIDED (sem auxílio).**
	- a. Entrada do microfone
	- b. Mensuração de Picos
	- c. Resolução de 1/3 de Oitava
- 7. Cuidadosamente coloque o aparelho auditivo na orelha sem perturbar o tubo da sonda.
- 8. Complete a mensuração do mapeamento de fala ao vivo no modo **AIDED (auxiliado)**.
- 9. Usando o modo "no topo", faça quaisquer ajustes necessaries ao aparelho auditivo de forma que:
	- a. A curva LSM para Quiet Speech (Fala silenciosa- 50 dB) está ao fundo do espectro de fala modificado branco (canoa) .
	- b. A curva LSM para Conversational Speech (Fala em conversação- 65 dB) deve ficar dentro do espectro

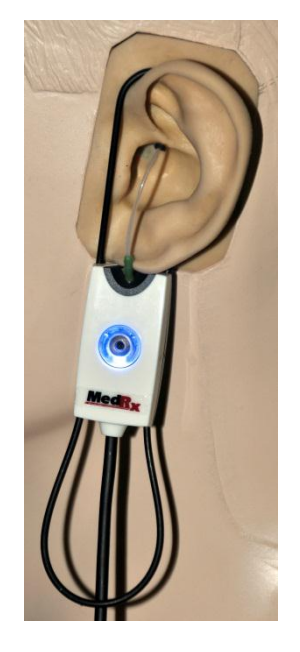

**Guia de Inserção do Tubo da Sonda**

*Para Mapeamento de Fala ao Vivo e REM Convencional (re: Pomford, J & Sinclair, S. Real-Ear Measurement: Basic Terminology and Procedures. Audiology OnLine.com)* п

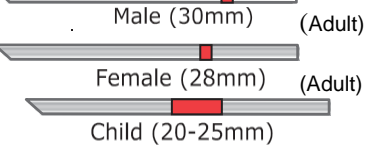

1. Realize Exame Otoscópico 2. Alinhe o final do Tubo da Sonda com o extremo da esquerda do quia apropriado. 3. Alinhe o marcador do tubo com o marcador

- vermelho acima 4. Coloque o Tubo da Sonda no canal auditivo
- 5. Confirme a colocação com o otoscópio 6. Realize o Mapeamento de Fala ao Vivo & REM

de fala modificado branco.

c. A curva LSM para sons altos (85 dB) (fala muito intensa, palmas, etc.) está aproximadamente 10 dB abaixo da curva UCL.

# **Mensurações In Situ**

Além do mapeamento de fala ao vivo, o Avant REM+ suporta todas as mensurações in situ (REM). Estes testes são acessados da tela principal do REM.

Para iniciar, clique

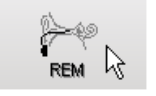

Para iniciar, clique<br>no botão **de la principal do Avant REM+.** 

Em geral, tarefas REM são realizadas como a seguir:

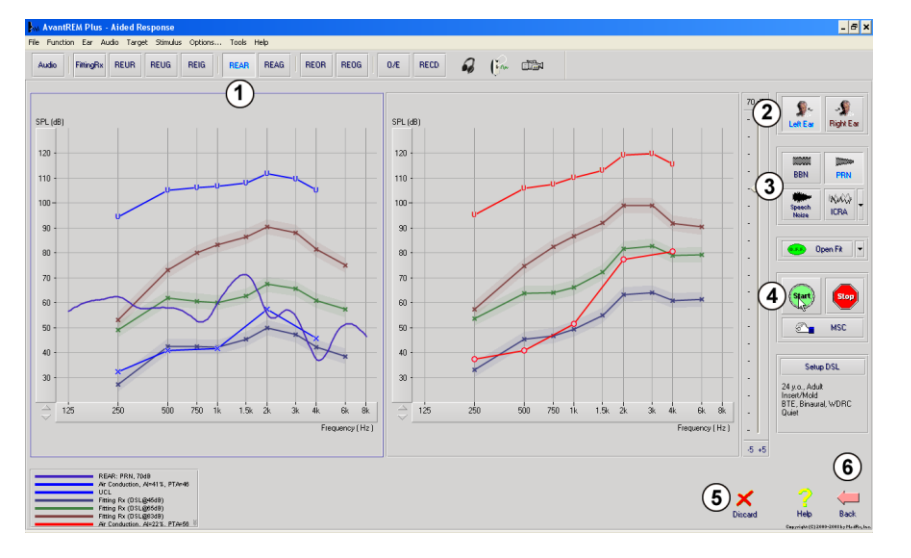

- 1. Selecione o teste REM que você quer realizar a partir do menu de botões no alto.
- 2. Selecione a orelha testada.
- 3. Selecione o estímulo do teste.
- 4. Clique em **Start (Iniciar).** O teste irá parar automaticamente quando dados suficientes tiverem sido colhidos e sua média calculada.
- 5. Caso você queira apagar uma curva, simplesmente selecione-a com o seu mouse e clique no ícone **Discard (Descartar)** ou pressione a tecla **Delete (Apagar)**.
- 6. Quando todas as mensurações estiverem completas, clique na seta "Voltar" para retornar à tela inicial do AVANT REM Speech+.

Descrições das várias opções de "Estímulos" estão apresentadas nos arquivos de Ajuda dentro do tópico "**Signal Types**" **(Tipos de Sinais).** Accesse- os clicando no ícone "**Help**" (Ajuda) no topo da tela, e selecionando "**Help Topics**" **(Tópicos de Ajuda).** Selecione um item da lista na aba Index, e clique em "**Display**" **(Exibir).**

#### **Tipos de Sinal de Estímulo**

Pure Tone Uma onda senoidal pura. Fator Crest = 1.41 (3.0dB)

Ruído de Banda Larga (BBN)

Ruído randômico uniforme com distribuição de amplitude normal (Gaussian) Pode ser ponderado para White, Pink, Fala ANSI, e Fala Byrne (veja abaixo).

#### Ruído Pseudo Randômico (PRN)

Um ruído randômico de banda larga "sintético". Ele é menos uniforme do que o BBN, tem menor densidade espectral e vales randômicos.Pode ser ponderado para White, Pink, Fala ANSI, e Fala Byrne (veja abaixo).

#### Ruído ICRA

Este estímulo foi desenvolvido para mensurar as características de instrumentos não- lineares. O ruído é ponderado para Byrne LTASS.

ISTS

#### (Sinal de Teste de Fala Internacional)

Iniciado pela Associação Européia de Fabricantes de Instrumentos Auditivos (EHIMA.) Este sinal é baseado em registros naturais de 21 falas femininas em seis linguagens diferentes – inglês americano, árabe, chinês, alemão e espanhol. O sinal é altamente nãointeligível por causa da segmentação e remixagem. O material de fala foi filtrado para LTASS.

Fator Crest: 9.23 (19.3dB)

#### Passagem do Arco- Íris

Gravações naturais de várias vozes recitando a passagem do arco- íris. Modelado para Byrne LTASS.

#### **Ponderação do Ruído de Banda Larga**

**Branco** 

Neste, não há essencialmente ponderação ou filtragem. O Ruído Branco possui densidade espectral de energia plana. A energia em todas as frequências é igual. Pelo fato da densidade de as frequências aumentarem com a frequência (ciclos individuais), há mais energia nas altas oitavas.

O ruído branco- ponderado pode ser utilizado principalmente para o teste de equipamentos. Não é recomendado para utilização em ajuste de aparelhos auditivos, a menos quando especificado pelo fabricante.

Fator Crest: BBN = 1.73 (4.8dB), PRN = 7.86 (17.9dB)

Rosa

O ruído é filtrado de forma que sua energia por frequência (densidade espectral de energia) é inversamente proporcional à frequência. Cada oitava carrega a mesma quantidade de energia. Comparado com o Ruído Branco, a energia do Ruído Rosa cai aproximadamente 3 dB por oitava.

O ruído rosa- ponderado pode ser utilizado principalmente para o teste de equipamentos. Não é recomendado para utilização em ajuste de aparelhos auditivos, a menos quando especificado pelo fabricante

Fator Crest: BBN = 3.67 (11.3dB), PRN = 6.55 (16.3dB)

Fala - Byrne

Este ruído é aproximadamente ponderado para o Espectro de Fala Médio de Longa Duração Internacional (ILTASS) como descrito em Byrne et. al., 1994.

Este ruído com suas ponderações é preferencial para o ajuste de aparelhos auditivos porque seu espectro é a melhor aproximação do espectro da fala humana real.

Fator Crest: BBN = 4.22 (12.5dB), PRN = 3.47 (10.8dB)

Fala - ANSI

Este ruído é aproximadamente ponderado para o Ruído de Fala ANSI S3.42.

O ruído com esta ponderação pode ser utilizado no ajuste de aparelhos auditivos. O declive do ruído ANSI- ponderado não é tão íngreme como os Byrne- ponderados, então há mais energia nas altas oitavas. Isto resultará em menos ganho necessário para que o aparelho auditivo alcance os alvos, mas pode resultar em ajustes inferiores em altas frequências.

Fator Crest = 4.46 (13.0dB), PRN = 5.17 (14.3dB)

Para ativar testes REM específicos, clique nos botões descritos a seguir:

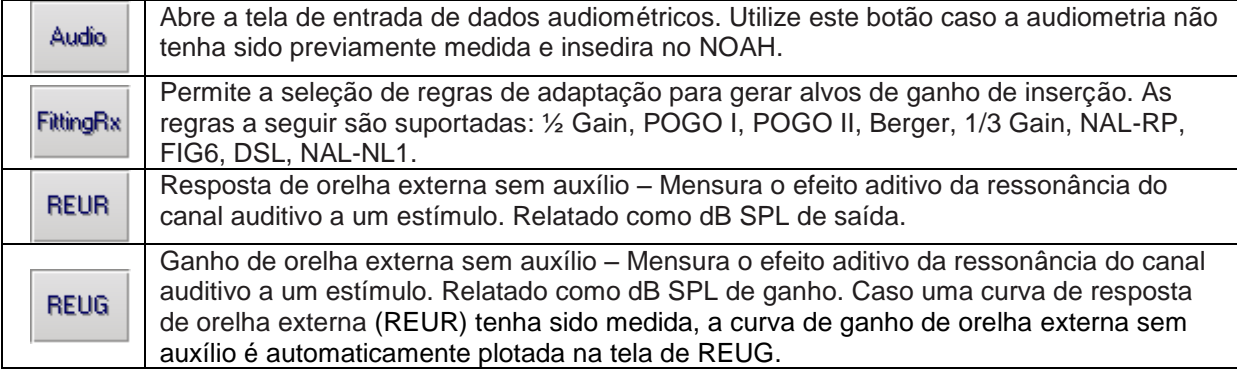

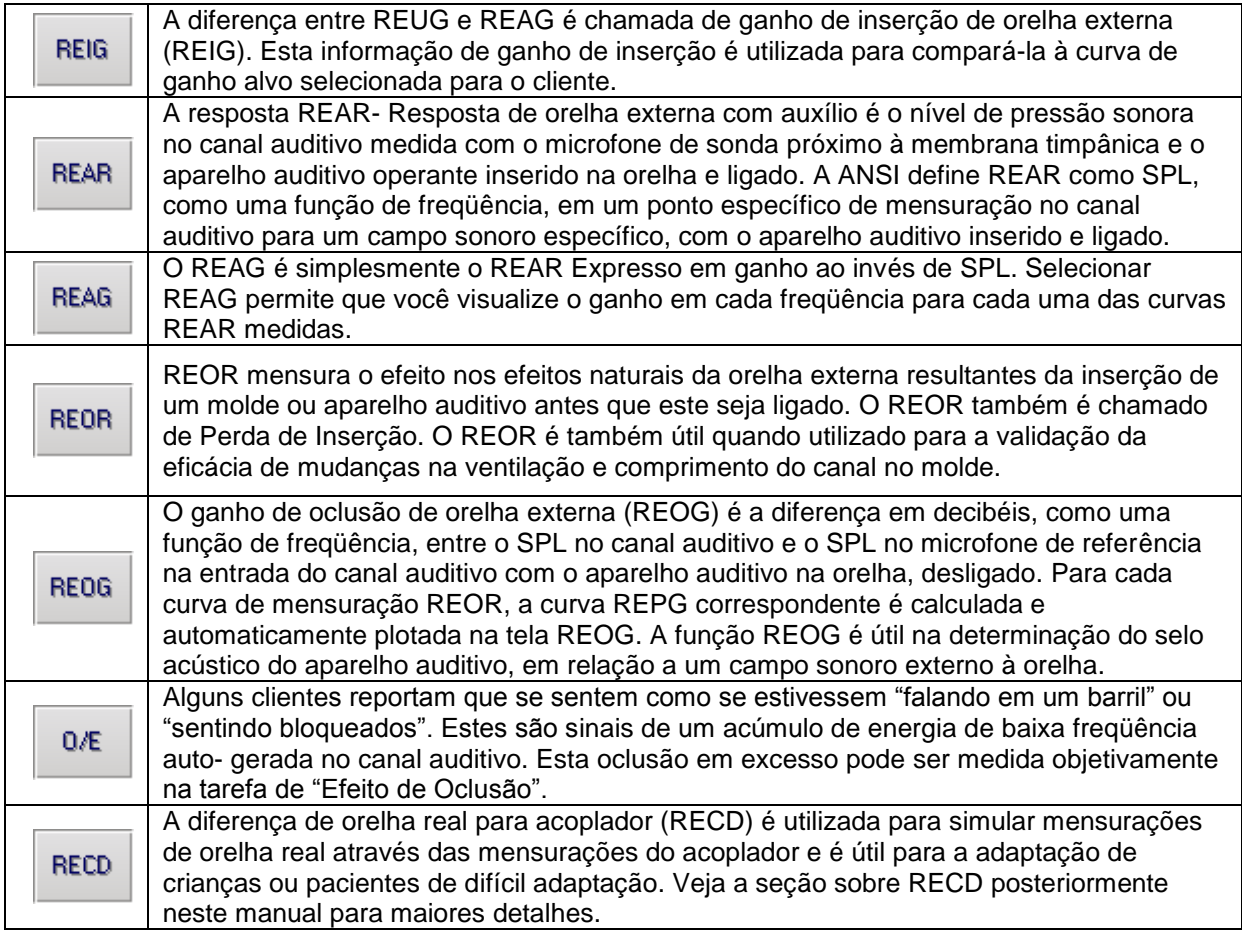

# **Testes Adicionais & Características**

# *Diferença de Orelha Real para Acoplador (RECD)*

A diferença de orelha real para acoplador (RECD) é utilizada para simular mensurações in situ através das mensurações do acoplador e é útil para a adaptação de crianças ou pacientes de difícil adaptação.

As mensurações RECD podem ser conduzidas fora de uma Caixa de Testes de Instrumentos Auditivos quando se utiliza o acoplador opcional MedRx RECD.

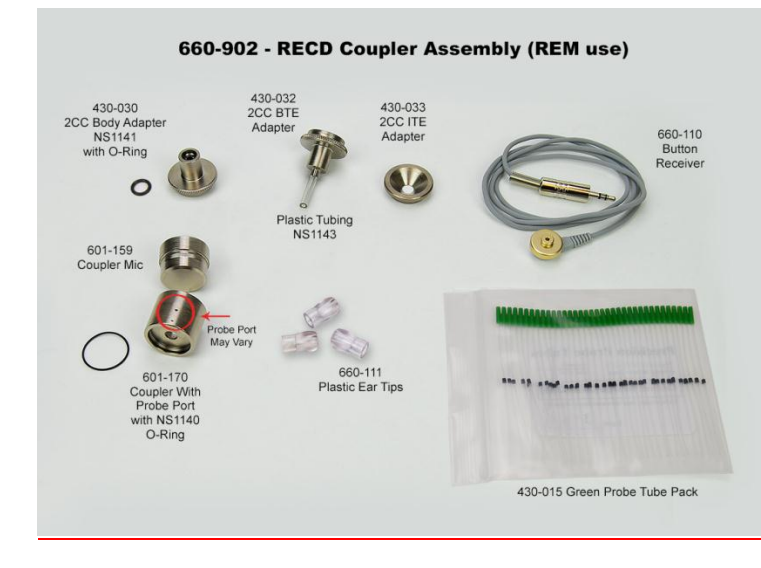

Os valores de RECD são utilizados como uma correção para medições do acoplador para os aparelhos auditivos daquele paciente. Através da realização de todas as medidas subsequentes no acoplador e aplicação das correções RECD às medidas do acoplador, os fatores de "orelha real" são incorporados aos resultados. As mensurações simuladas resultantes fornecem informações para seleção e ajustes no aparelho auditivo e verificação dos ajustes na caixa de testes do aparelho, melhor do que na orelha de um cliente não cooperativo. Isto é particularmente importante no caso de crianças, onde o volume pequeno do canal auditivo aumenta a amplificação de altas frequências mais do que a média dos adultos. Esta é uma consideração essencial na determinação da saída máxima do aparelho auditivo.

Caso haja dados RECD presentes, o software irá mostrar uma opção para escolher entre mensurações de orelha ou acoplador em todas as telas de mensuração in situ, quando mensurações com acoplador forem apropriadas.

Existem duas maneiras para medir a resposta REAR com o acoplador RECD opcional: utilizando um fone de inserção ou um aparelho auditivo.

Caso um aparelho auditivo seja utilizado, suas configurações de controle de volume e outros parâmetros devem *permanecer os mesmos* para ambas as mensurações REAR e acoplador. Configure o controle de volume para moderado, e desligue os circuitos de redução de ruído e compressão.

A utilização de aparelhos auditivos de adaptação aberta para mensurações RECD pode resultar em mensurações inválidas em baixas e médias frequências devido ao ganho insuficiente nestas frequências. Por favor, entre em contato com o seu fabricante de aparelhos auditivos para recomendações.

#### **Como realizar uma tarefa RECD**

Inicialmente, realize a medida REAR para obter uma curva REAR. Isto pode ser mensurado com um aparelho auditivo ou fone de inserção.

#### *REAR com aparelho auditivo*

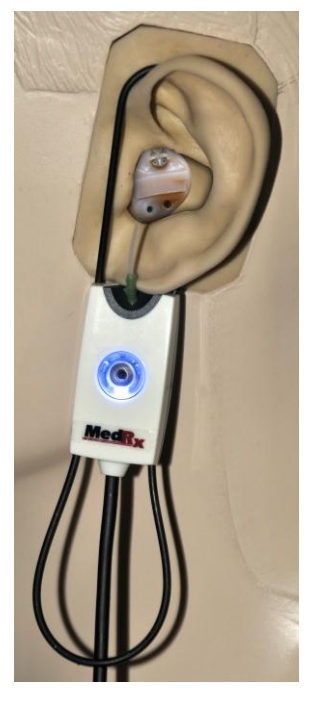

- Ajuste o volume do aparelho auditivo para um nível de audição confortável. Desligue os circuitos de redução de ruído e compressão.
- Posicione o cliente a menos de um metro de distância do alto- falante e voltado para o mesmo.
- Posicione o aparelho auditivo e o tubo do microfone sonda como em todas as mensurações REM.
- Selecione *START* para abrir a tela de seleção de tipo de mensuração.
- Escolha **REAR** com a opção de aparelho auditivo.
- Selecione *OK* para iniciar o teste e aguarde até que seja concluído.

#### *REAR com fone de inserção*

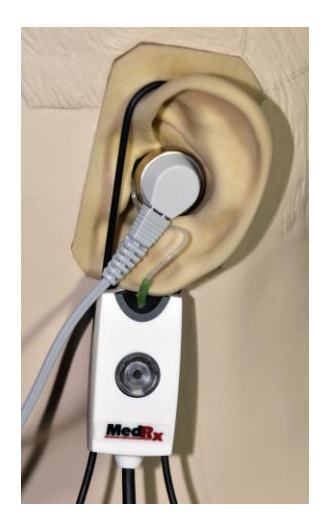

- Posicione o tubo de microfone sonda como em todas as mensurações REM, mas utilize o fone de inserção ao invest do aparelho auditivo.
- Selecione *START* para abrir a tela de seleção de tipo de mensuração.
- Escolha **REAR** com a opção de fone de inserção.
- Selecione *OK* para iniciar o teste e aguarde até que seja concluído.

#### *Resposta do acoplador*

Quando a REAR estiver completa, você será direcionado a realizar a resposta do acoplador.

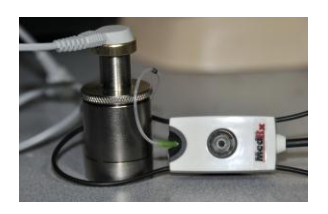

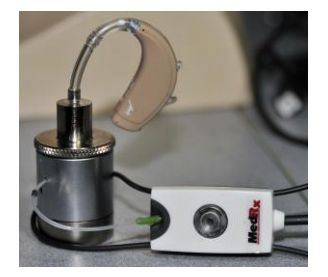

- Anexe o aparelho auditivo ou fone de inserção (*precisa* ser o mesmo utilizado no teste de resposta da orelha) ao acoplador apropriado e coloque o tubo da sonda dentro do acoplador.
- Caso um aparelho auditivo seja utilizado, garanta que esta mensuração seja feita com as mesmas configurações de controle de volume da primeira medição.
- Selecione *START* para abrir a tela de seleção de tipo de mensuração.
- Selecione a opção **Coupler Response** (resposta de acoplador) ou use **Stored** (armazenado) para pular a medição (veja nota abaixo).
- Selecione *OK* aguarde até que o teste seja concluído.
- A curva calculada RECD é automaticamente mostrada na tela e armazenada na memória para correções subsequentes de mensurações de acoplador realizadas através da função RECD.

Nota: Caso o REAR e a resposta do acoplador tenham sido medidas com um fone de inserção, o programa salva a curva de resposta do acoplador para uso posterior. Neste caso, para obter outra RECD, apenas a resposta de orelha com fone de inserção é necessária. Isto é possível porque a resposta do acoplador não é modificada uma vez que *nem o acoplador nem o fone de inserção foram modificados*.

Nota: Após a mensuração RECD, é também possível realizar mapeamento de fala ao vivo no acoplador. Procure pela opção "Measuring"- Mensuração na tela do LSM.

### *Mensurando Feedback Acústico*

Feedback (apito, uivo) é uma das reclamações mais comuns de usuários de aparelhos auditivos. Apesar de aparelhos auditivos modernos apresentarem sistemas sofisticados de gerenciamento de ruído, conhecer exatamente onde o feedback está acontecendo pode reduzir imensamente o tempo necessário para resolver este problema. O sistema AVANT REM Speech+ realiza um trabalho excelente na medição e ilustração do feedback acústico. .

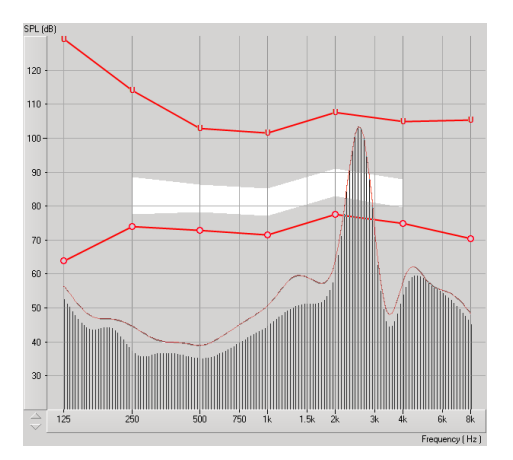

- 1. Coloque o tubo de sonda calibrado no canal auditivo como informado previamente.
- 2. Coloque o aparelho auditivo na orelha sem perturbar o tubo da sonda.
- 3. Inicie um mapeamento de fala ao vivo como explicado previamente.
- 4. Quando o feedback estiver presente, clique no botão **Start (Iniciar)**.
- 5. O feedback acústico aparece como um grande pico na resposta do LSM.

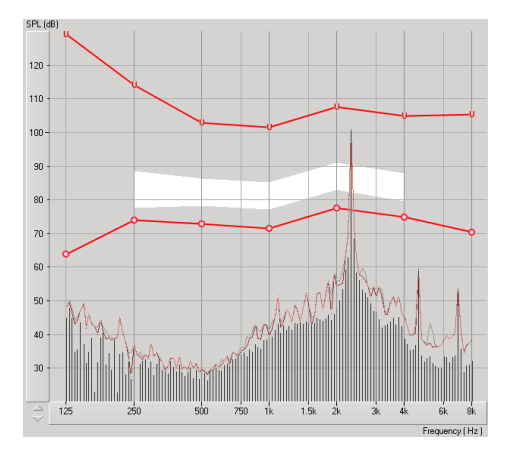

Caso uma análise de freqüência mais específica no feedback seja desejada, mude a resolução do sistema para 1/24 de oitava clicando no item de menu **Options (Opções)** e mudando a seleção do analisador (Analyzer) utilizando o menu em cascata. Esta imagem mostra o mesmo feedback acima como **1/24 de oitava**.

Utilizando esta informação, faça quaisquer ajustes necessários no aparelho auditivo para reduzir ou remover o feedback.

### **Simulador de Perda Auditiva**

O Simulador de Perda Auditiva (**H**earing **L**oss **S**imulator) demonstra o efeito da perda auditiva do paciente para seu acompanhante. O programa atenua o sinal de entrada para simular o audiograma. O acompanhante ouve os alto- falantes em campo livre. O acompanhante pode ouvir como sua voz é distorcida pela perda auditiva quando a opção de entrada de Gravação (Record) é utilizada.

O Simulador de Perda Auditiva requer os dados do audiograma do paciente. Estes dados podem ser manualmente inseridos na tela de "Audio" desta ou de qualquer outra tarefa.

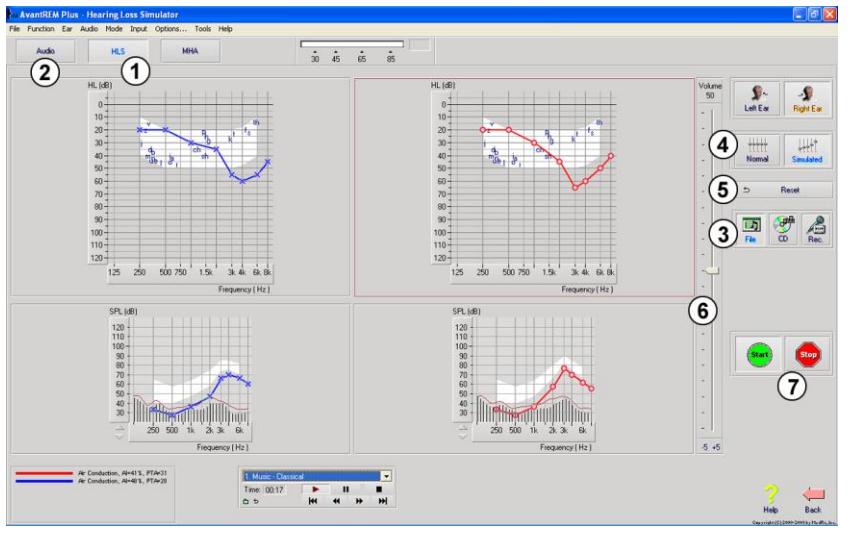

#### **Como realizar a tarefa de simulação de perda auditiva**

- 1. Selecione a aba **Hearing Loss Simulator** (simulador de perda auditiva ) na barra de ferramentas.
- 2. Insira os valores de audiometria manualmente caso os dados não sejam automaticamente importados para esta tela.
- 3. Selecione o tipo de sinal de entrada: *Mic, Arquivo* ou *Gravação.* Selecione a faixa e clique no botão *Play* no painel de controle. Leia abaixo para instruções na utilização da opção Gravação. A saída do HLS está direcionada para os altofalantes de campo livre.
- 4. Selecione *Normal* para reproduzir o sinal de entrada como uma pessoa com audição normal o perceberia. Selecione *Simulated* (simulado) para ligar a simulação da perda auditiva do cliente. Alterne entre estas seleções se necessário.
- 5. A opção *Reset* (restaurar) restaura o audiograma ao estado original. Utilize esta opção caso você tenha modificado o audiograma mas quer desfazer as mudanças. As modificações do audiograma que são feitas na tela do HLS são temporárias e não afetarão o registro original da audiometria do cliente.
- 6. Uma barra de ajuste do controle de volume permite a modificação do áudio para ajuste manual do nível de saída dos alto- falantes de campo livre. Isto permite que o operador demonstre as melhorias à perda auditiva com a amplificação ou o que acontece quando há um incremento na perda auditiva.
- 7. Para interromper a reprodução, clique no botão *Stop* (parar) no reprodutor.

*Nota*: É recomendável que uma variedade de faixas da lista seja utilizada para demonstrar a perda auditiva.

#### **Opção de Estímulo de Gravação**

Esta opção permite a gravação e reprodução da voz do acompanhante.

*Nota*: A opção LSM aparece na metade inferior da tela. Desta forma, os resultados com e sem auxílio podem ser mostrados simultaneamente para o paciente e acompanhante.

*Note*: O Fone do Operador é utilizado pelo mesmo para monitorar o sinal sendo recebido pelo microfone sonda. O Fone do Paciente é utilizado por este durante a função de Aparelho Auditivo Mestre, onde a atividade simulada de um aparelho auditivo é apresentada para o paciente.

# **Aparelho Auditivo Mestre**

O Aparelho Auditivo Mestre (**M**aster **H**earing **A**id) é uma alternativa à utilização de um aparelho auditivo do estoque para a demonstração dos benefícios da amplificação para um usuário sem experiência. O sistema aplica as regras padrão de ajustes ao audiograma do paciente e simula um aparelho auditivo. O paciente ouve o sinal através dos fones. Estão disponíveis opções para edição do ganho aplicado ao audiograma.

#### **Sobre o Display do Aparelho Auditivo Mestre**

A tela do aparelho auditivo mestre mostra um gráfico com um ganho em dB no eixo vertical e frequência em Hz no eixo horizontal. A plotagem no gráfico representa o ganho aplicado ao audiograma do paciente. O NAL-RP é aplicado por padrão. Uma nova regra pode ser selecionada a partir da lista no lado direito do display. A barra de controle do volume permite ajustes manuais do nível de saída. O painel de controle no lado direito do display fornece opções para as fontes do sinal de entrada e ícones de tarefas para Normal e Simulado.

O aparelho auditivo mestre aplica o ganho **separadamente para cada lado**. Caso os valores de audiograma sejam inseridos para os lados direito e esquerdo, as regras de ajuste selecionadas serão aplicadas para cada orelha separadamente. Regras diferentes podem ser inseridas para orelhas diferentes (por exemplo, NAL-RP para o lado esquerdo e BERGER para o lado direito). Caso o audiograma seja inserido somente para um lado, o ganho não será ajustado para o lado oposto e o som daquela orelha será normal.

Caso o modo **Binaural** seja selecionado, o som será ouvido em ambos os canais (direito e esquerdo). Caso o modo **Monaural** seja selecionado, o som será ouvido apenas pelo canal correspondente à orelha ativa e o canal do lado oposto será posto em mudo.

#### **Sinal de Entrada**

O recurso **Voz ao Vivo (microfone)** permite que você utilize o microfone de fala para a frente para discurso ao vivo como sinal de entrada nos fones. O profissional ou acompanhante pode falar ao microfone para esta atividade. Nota: Há um atraso de processamento entre o sinal de entrada e a reprodução. Garanta que o cliente não pode ouvir a voz diretamente, mas apenas através do fone de ouvido. Caso isso não seja possível, utilize o Gravador (descrito abaixo) para simular a entrada de fala.

O **Arquivo (File)** permite que o usuário utilize arquivos de som. O programa suporta arquivos de formato MP3 e WAV e vem com arquivos de Sensações Sonoras MedRx pré- configurados. Depois que a opção for ativada, utilize o painel do reprodutor para controlar a reprodução.

**CD** permite que o usuário toque CDs de música. Depois desta opção ser ativada, utilize o painel do reprodutor para controlar a reprodução.

O modo de entrada **Gravação (Record)** permite que o profissional ou acompanhante grave uma amostra de sua fala que pode então ser reproduzida para comparações repetidas sob diferentes condições de amplificação para o paciente. Consulte o sistema de ajuda interativa pressionando **F1** ou clicando no ícone de ajuda (**Help**) para mais informações sobre o gravador.

#### **Como utilizar o aparelho auditivo mestre:**

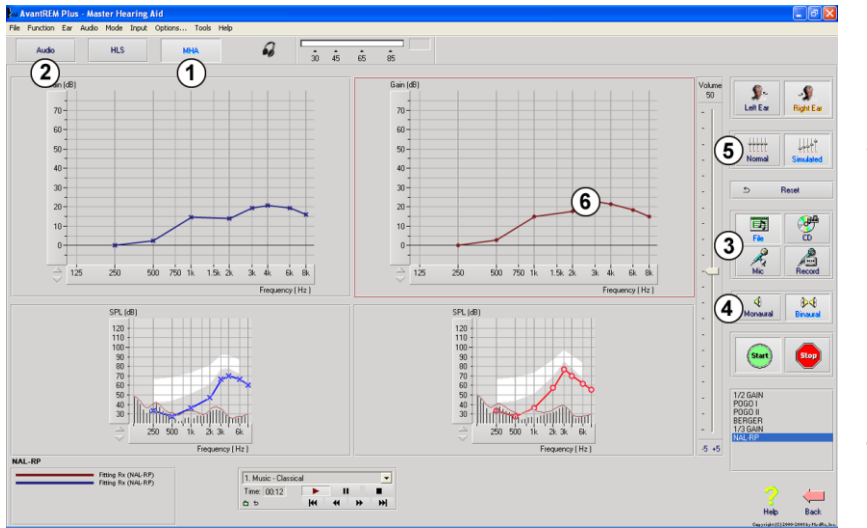

- 1. Selecione ícone do *Aparelho Auditivo Mestre (MHA)* na tela principal.
- 2. Insira os valores do audiograma manualmente caso os dados não sejam automaticamente importados para esta tela.
- 3. Selecione o tipo de sinal de entrada: *File (arquivo), CD, Mic,* or *Record (gravação).*
- 4. Selecione *Monaural* ou *Binaural*
- 5. Selecione o ícone *Normal* , que irá enviar o sinal de entrada para os fones sem modificação. O paciente está ouvindo o sinal sem nenhum benefício de amplificação. Selecione o ícone Simulado (*Simulate)* para modificar o sinal de entrada de acordo com a regra selecionada. Esta seleção permite que o paciente ouça os benefícios da amplificação. Alterne entre estas duas seleções se necessário.
- 6. Caso a resposta simulada de frequência precise ser ajustada, baseada no retorno do paciente, manualmente edite a resposta clicando na curva de ganho na frequência desejada e novo nível de ganho. A curva de ganho da orelha em teste selecionada pode ser editada. Para editar a outra orelha, primeiro clique no ícone do lado apropriado no painel de controle.

Time:  $\boxed{00:00}$ ь  $\mathbf{u}$ 

*Dica:* Use o ícone *return* (retornar) no painel de controle para reproduzir uma faixa continuamente.

A opção restaurar **(Reset)** restaura a regra para seu estado original. Utilize esta opção caso você tenha modificado a regra mas quer desfazer as mudanças.

# **Impressão**

Imprimir com o software Avant REM+ é muito simples.

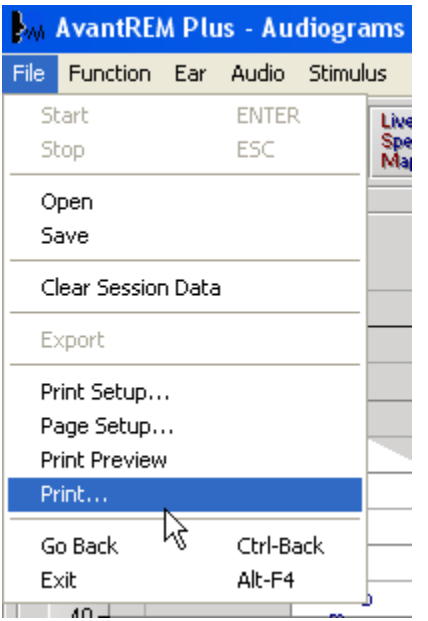

A partir do menu File, clique em uma das seguintes opções:

**Print Setup (Configurar Impressão)** – Seleciona a impressora para a qual você deseja enviar o relatório Avant REM Speech<sup>+</sup> imprime em qualquer impressora instalada do Windows.

**Page Setup (Configurar Página)** – Permite que você defina o tamanho das margens e o cabeçalho padrão de seus relatórios.

**Print Preview (Visualizar Impressão)** – Mostra a aparência do seu relatório antes da impressão.

**Print (Imprimir)** – Envia o relatório para a impressora.

# **Passagem do Arco- Íris**

Quando a luz do sol alcança gotas de chuva no ar,

eles atuam como um prisma e formam um arco- íris. O arco- íris é a divisão da luz branca em várias cores bonitas. Estas tomam a forma de um longo arco arredondado, com seu caminho bem no alto e seus dois finais aparentemente além do horizonte. Há, de acordo com uma lenda, um pote de ouro fervente em um final. Quando um homem está procurando por algo além de seu alcance, seus amigos dizem que ele está procurando um pote de ouro no final do arco íris.

# **Garantia Limitada**

MedRx, Inc garante que este produto está livre de defeitos nos materiais e mão de obra por um ano a partir da data de compra. Caso o sistema falhe em operar como especificado durante este período, o comprador é responsável por ligar para a MedRx nos telefones (888) 392-1234 ou (727) 584-9600. O representante da empresa irá aconselhar o proprietário a enviar partes específicas ou o sistema completo para:

#### **MedRx, Inc. 1200 Starkey Road #105 Largo, FL 33771 USA**

MedRx irá reparar ou substituir quaisquer sistemas defeituosos, testar completamente o sistema e/ou componentes e enviar o mesmo prontamente para o proprietário. Não há custo para reparo ou frete de retorno, se provado que o sistema tem um ano ou menos de uso, e não tenha sofrido mau uso, dano ou abuso. Tais danos incluem, mas não se limitam a quedas, exposição a temperaturas acima de 100ºF e dano por líquidos/ água.

O reparo ou substituição do sistema como fornecido por esta garantia é o único e exclusivo recurso do comprador. MedRx não será responsabilizada por nenhum dano incidental, conseqüência do mesmo, ou quebra de qualquer garantia implícita ou expressa. Com exceção da extensão da lei aplicável, qualquer garantia implícita, comercialização ou adequação deste produto estão limitadas à duração desta garantia.

MedRx irá, a seu discernimento, fornecer serviço e reparo fora da garantia quando da solicitação do comprador, cobrando por partes e mão de obra quando necessário.

A garantia limitada é considerada nula caso qualquer hardware ou software seja instalado neste produto, que não seja pré- aprovado pela MedRx, Inc. Softwares aprovados incluem NOAH™ e módulos de programação para adaptação de aparelhos auditivos de fabricantes, aprovados pela HIMSA.

MedRx, Inc não é responsável por problemas resultantes da instalação de software e hardware não autorizados. Em caso de algum software ou hardware não autorizado ser instalado e causar conflito, MedRx irá fornecer o serviço com o custo a ser determinado no momento da execução.

Qualquer extensão desta garantia além do período inicial de um ano está sujeita aos seguintes itens (quando aplicáveis).

- 1. U\$300 dedutíveis por reparo.
- 2. A garantia estendida não inclui cabos, conectores, ou periféricos.
- *3*. A garantia estendida do Vídeo Otoscópio cobre somente a parte óptica.